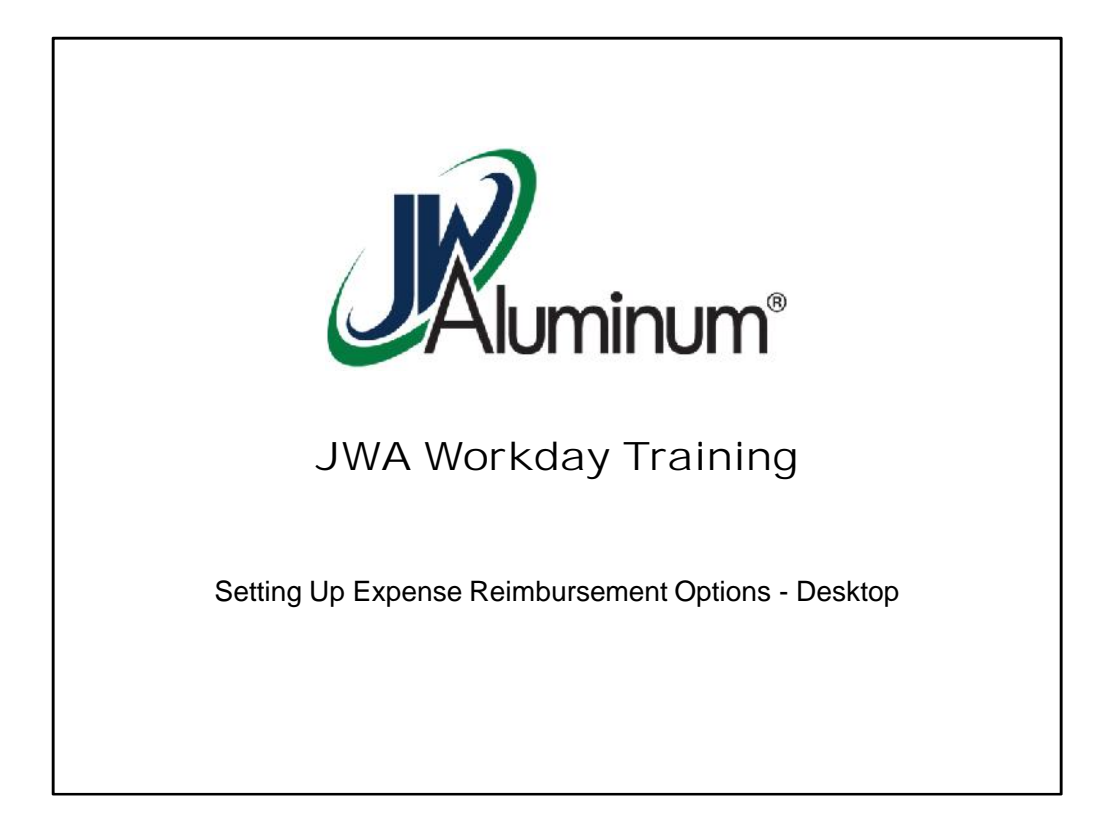

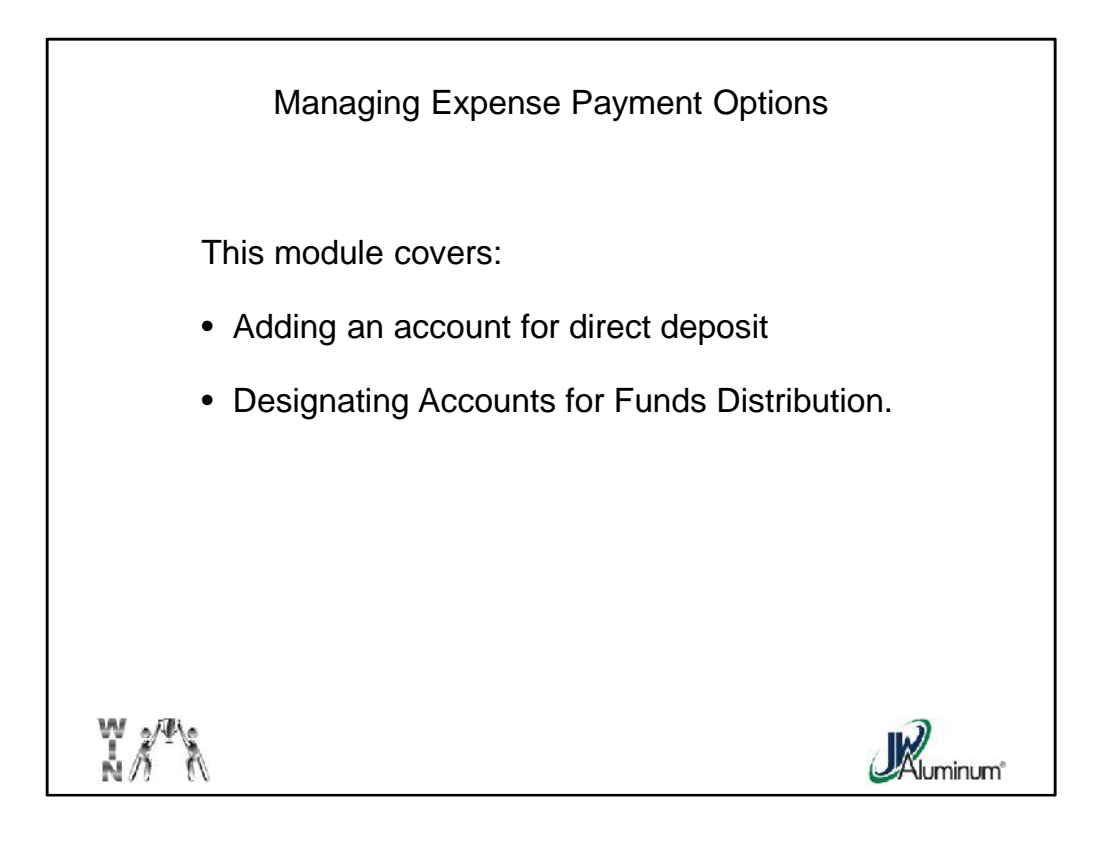

This module will cover adding an account and designating which account the expense reimbursement will be deposited.

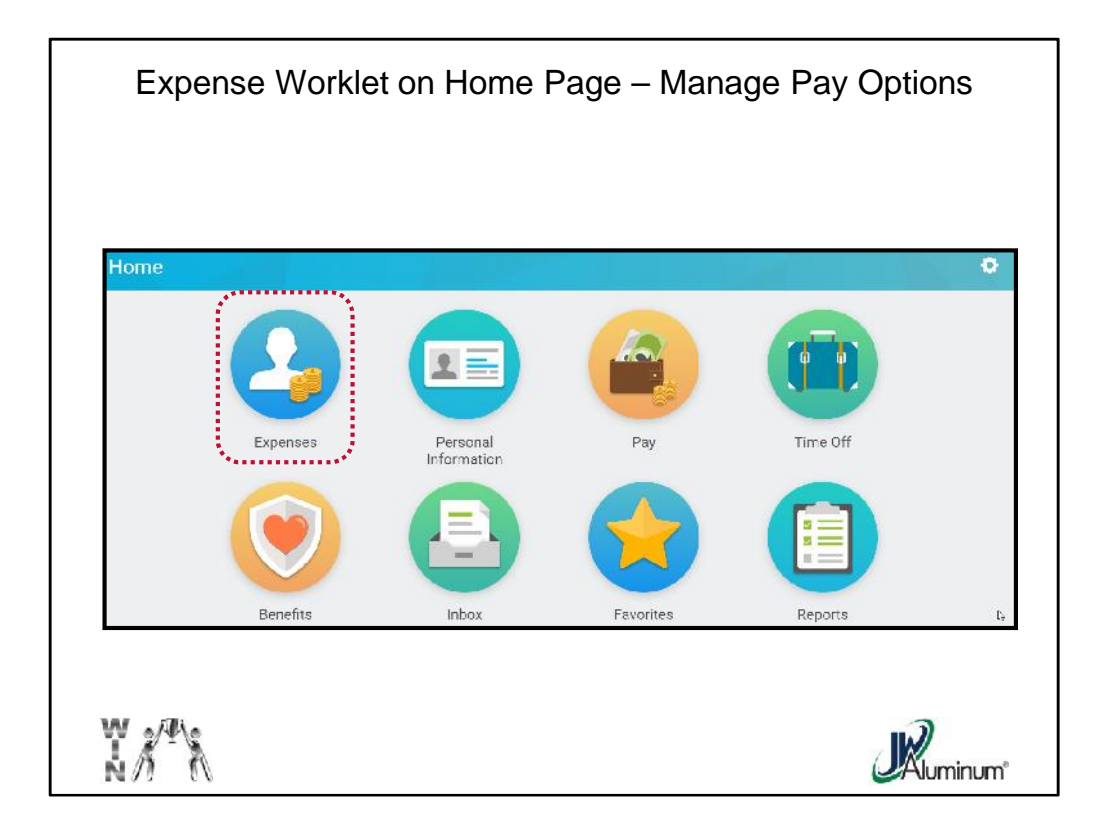

After Logging In, on the Home Page, select the "**Expenses**" Worklet.

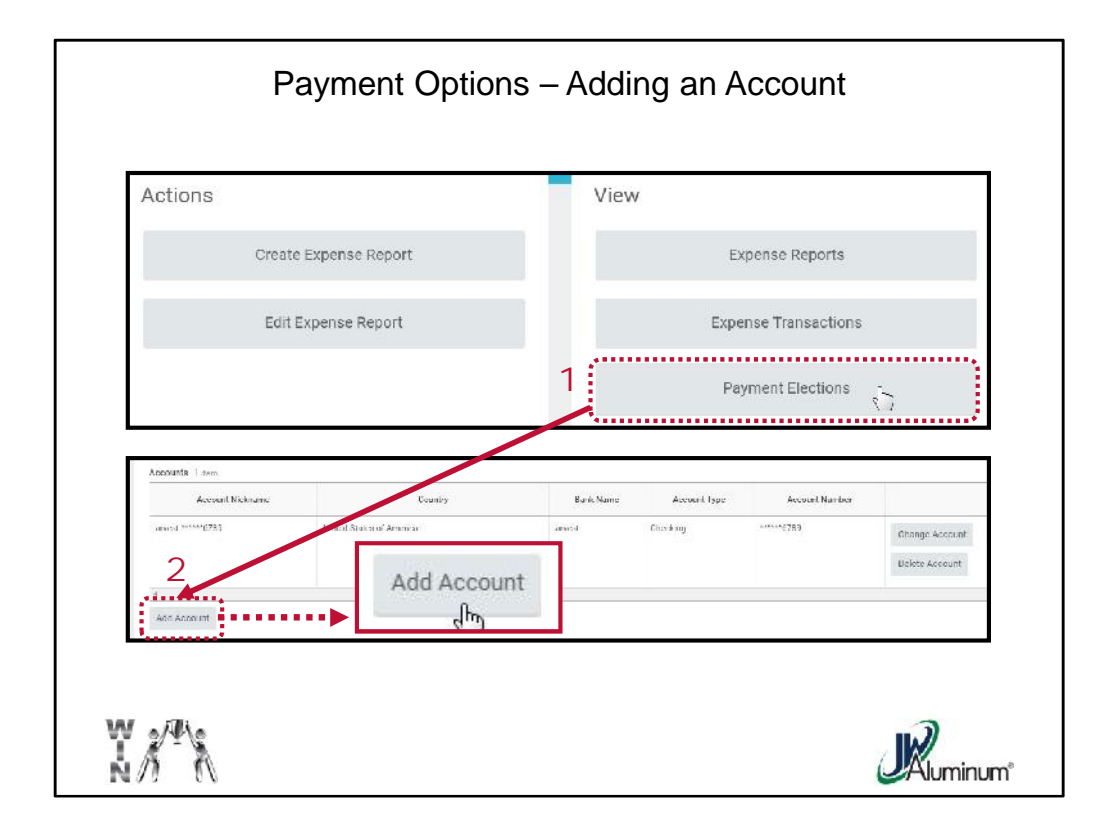

- 1. After clicking the "**Expenses**" Worklet on the Home page, select and click the "**Payment Elections**" button on the Expenses' "**View**" menu.
- 2. To add a new account to your profile, select "**Add Account**" at the bottom of the screen.

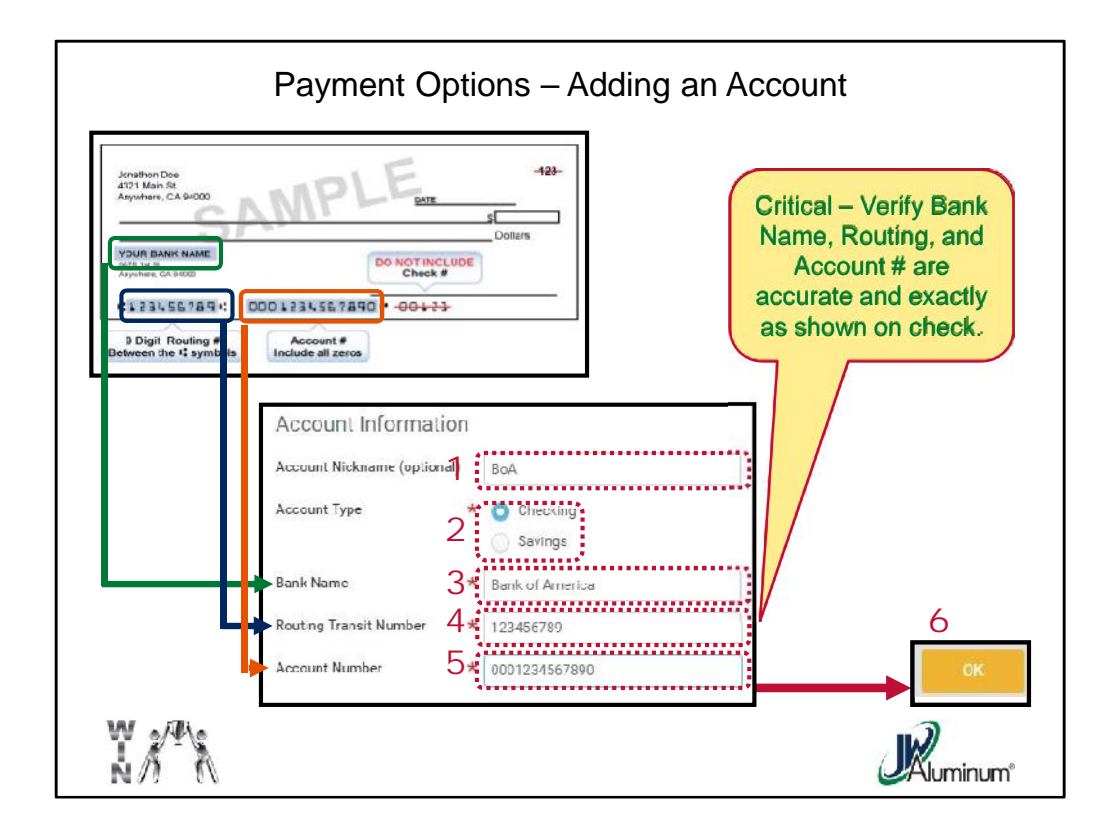

- 1. Optional Assign the account an "**Account Nickname**" for ease of reference.
- 2. Select the "**Account Type**" either "**Checking**" or "**Savings**."
- 3. Select the "**Bank Name**" as found on your check (*as indicated by the Green Box*). It must be exactly as it appears on your check or bank account paperwork.
- 4. Enter the 9-digit "**Routing Transit Number**" as found on your check (*as indicated by the Blue Box*).
- 5. Enter your "**Account Number**" as found on your check (*indicated by the Orange Box*). Note, include all the Zeros that might be part of the account number, but take caution not to include the check number.
- 6. Review information for accuracy and press "**OK**."

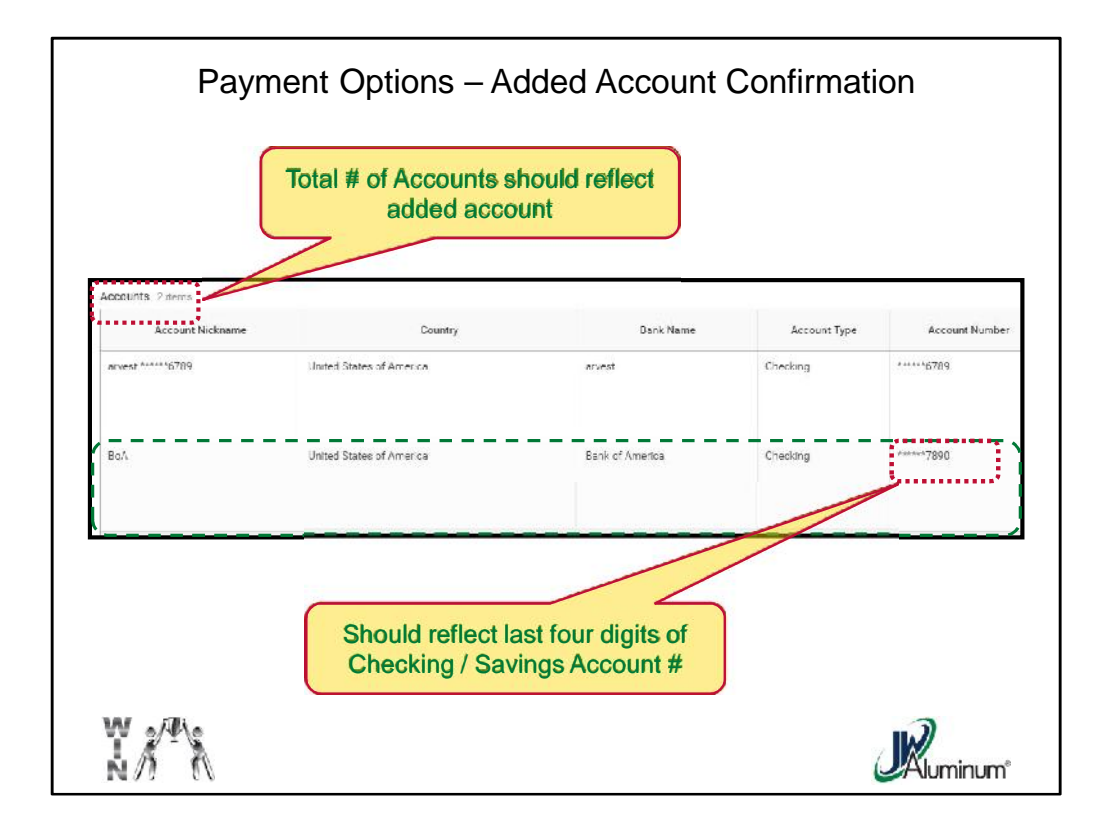

1. Review the "**Accounts**" screen to confirm accuracy.

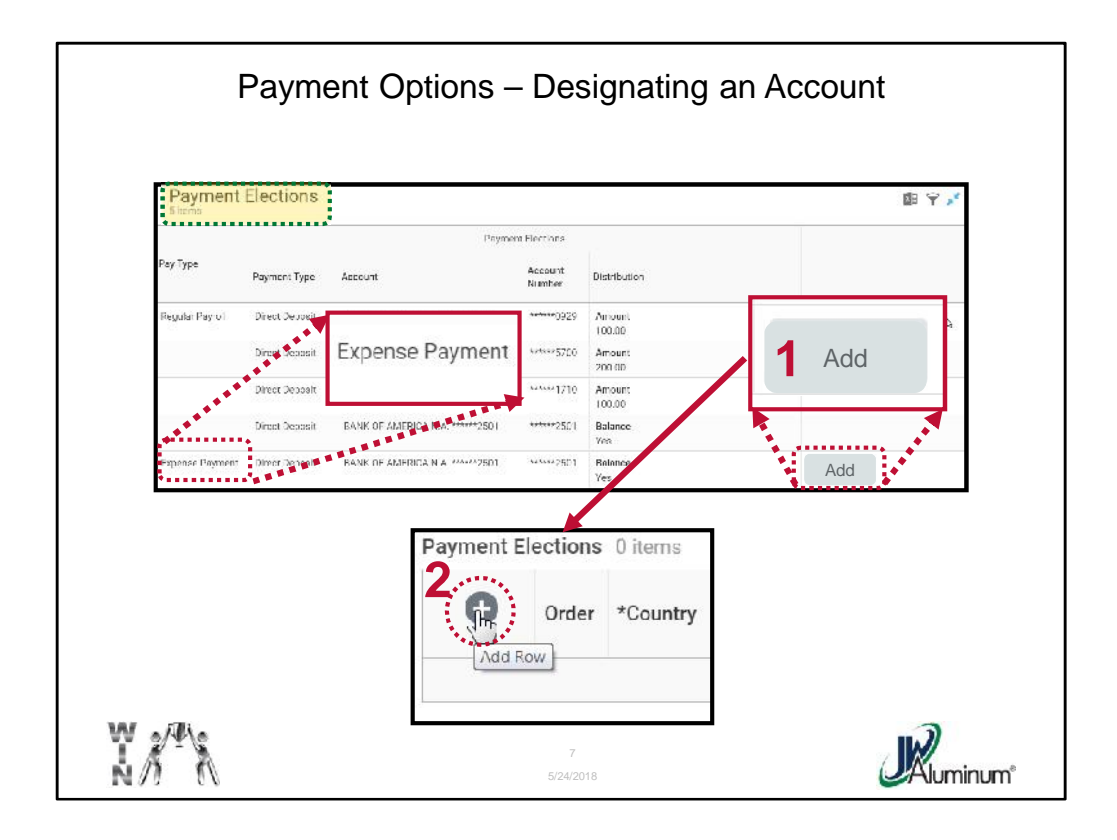

Scroll Down to the bottom of the screen to reveal the "**Payment Elections**" section.

On the line beside the "**Expense Payment**" click the "**Add**" button.

When the next "**Payment Elections**" screen opens, click the "**+**" sign to add a row.

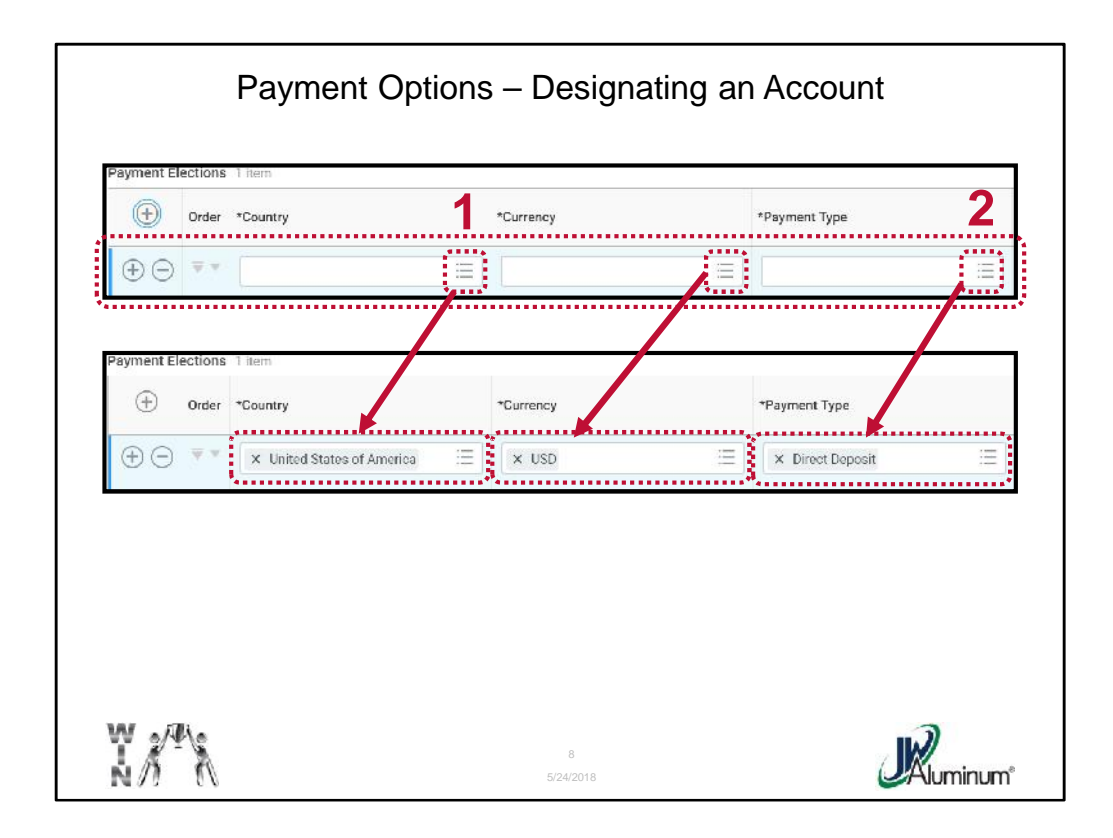

The added row is highlighted in blue. To populate:

- 1. In the "**Country**" box click on the **Dropdown Menu** icon and when the menu opens, choose "**United States of America**." Once chosen, the "**Currency**" will automatically populate "**USD**."
- 2. For "**Payment Type**" click on the **Dropdown Menu**. When the menu opens select "**Direct Deposit**."

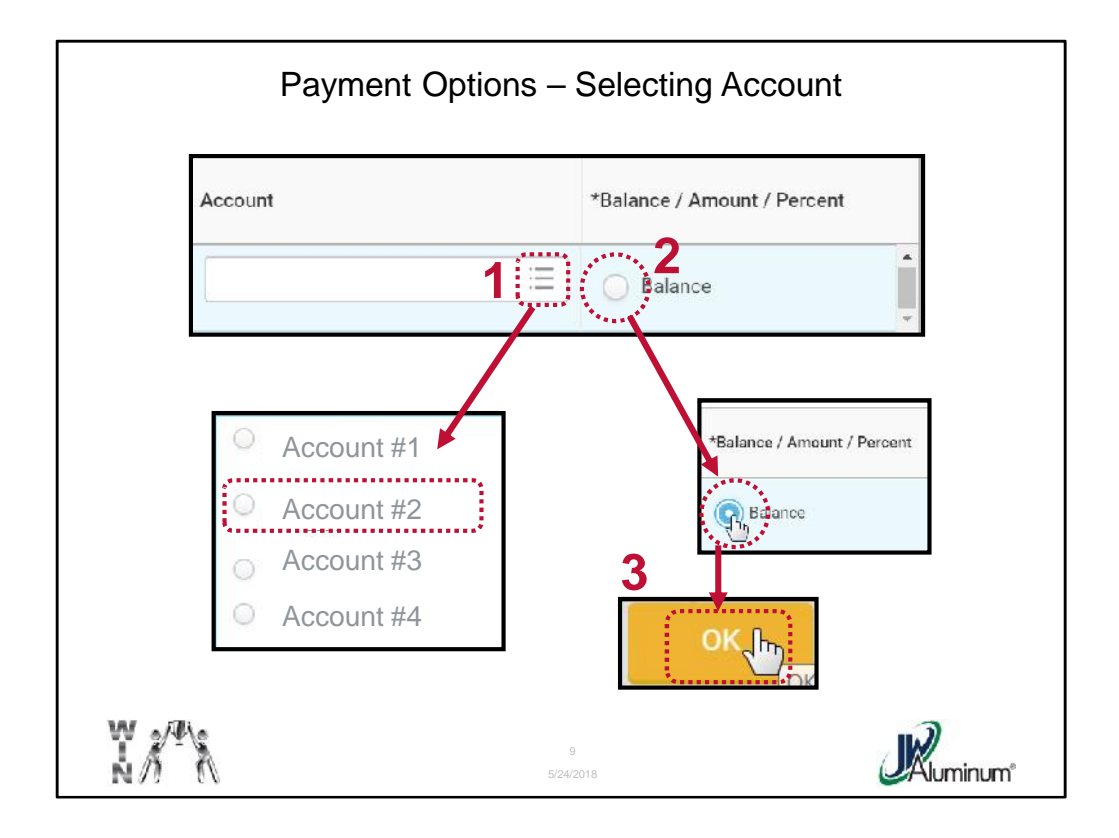

Designate an account by clicking on the **Dropdown Menu** icon, then clicking in the **circle** beside the account of choice.

Under "**Balance / Amount / Percent**" click the **circle** beside "**Balance**."

When all information is correct, click the "**OK**" button.

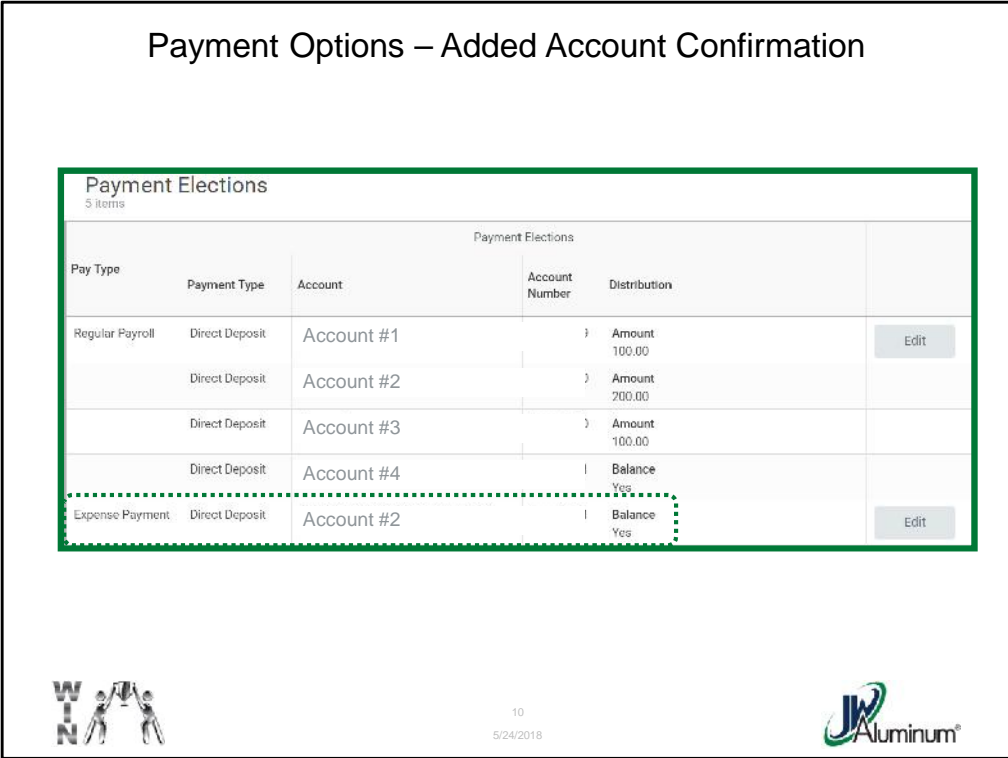

When the "**Payment Elections**" screen reappears, confirm the "Expense Payment" designation is as desired.